## Inspiron 15 7000 2-in-1 設定と仕様

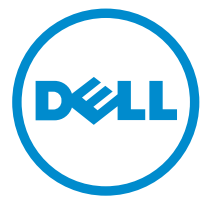

コンピュータモデル: Inspiron 15-7579 規制モデル: P58F 規制タイプ: P58F001

## メモ、注意、警告

- メモ: メモでは、コンピュータを使いやすくするための重要な情報を説明してい ます。
- 注意: 注意では、ハードウェアの損傷やデータの損失の可能性を示し、その問題 を回避するための方法を説明しています。
- 警告: 警告では、物的損害、けが、または死亡の原因となる可能性があることを △ 警告: ■ 」<br>示しています。

**©** 2016 Dell Inc. 無断転載を禁じます。この製品は、米国および国際著作権法、ならびに米国およ び国際知的財産法で保護されています。Dell、および Dell のロゴは、米国および / またはその他 管轄区域における Dell Inc. の商標です。本書で使用されているその他すべての商標および名称 は、各社の商標である場合があります。

2016 - 06

Rev. A00

# 目次

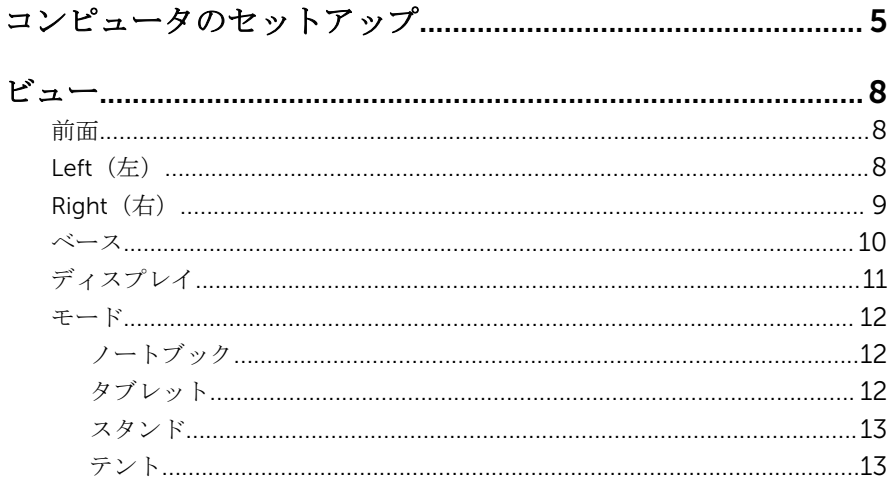

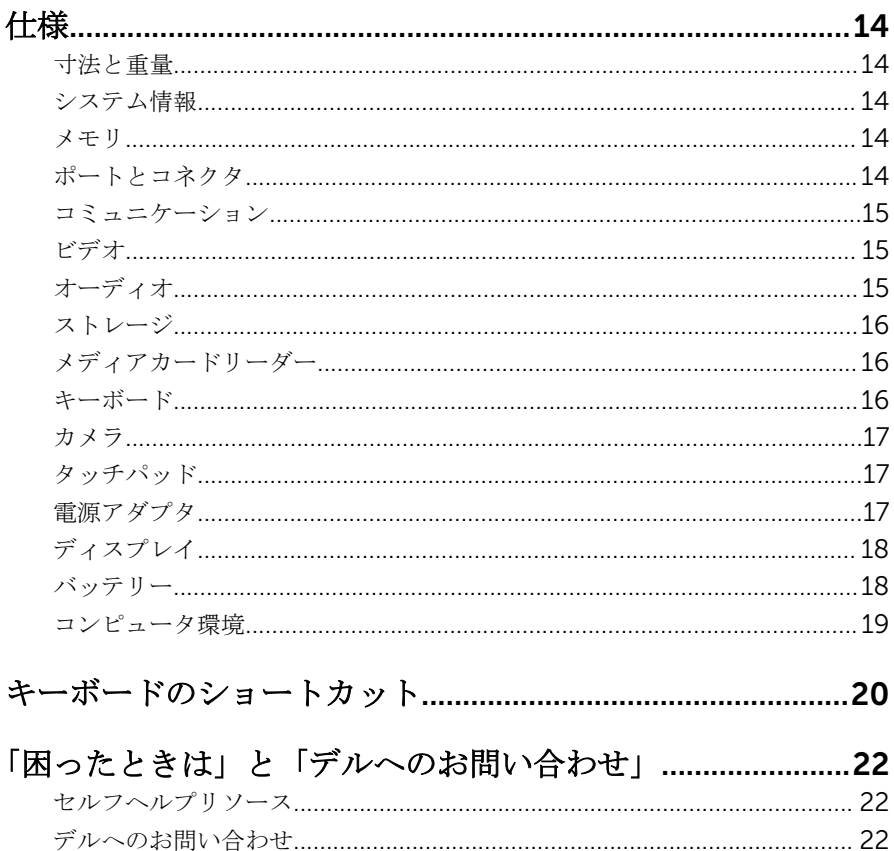

<span id="page-4-0"></span>コンピュータのセットアップ

1 電源アダプタを接続して、電源ボタンを押します。

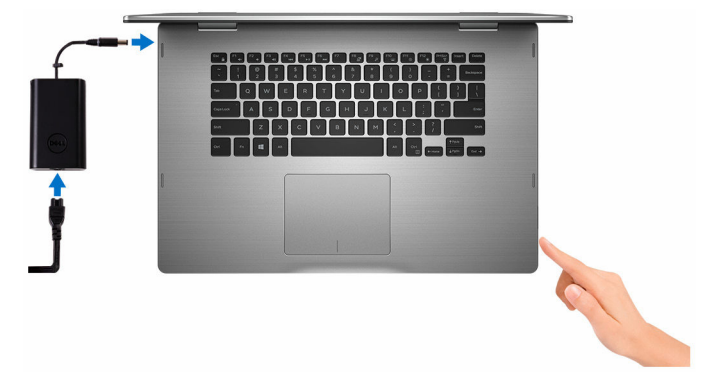

- 2 画面の手順に従って Windows セットアップを終了します。
	- a) セキュリティと Dell アップデートを有効にします。

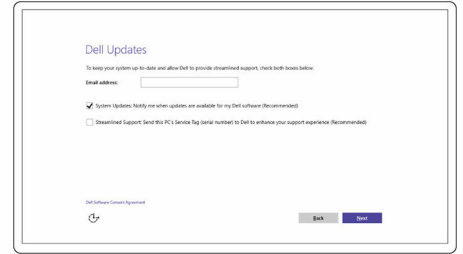

b) ワイヤレスネットワークに接続します。

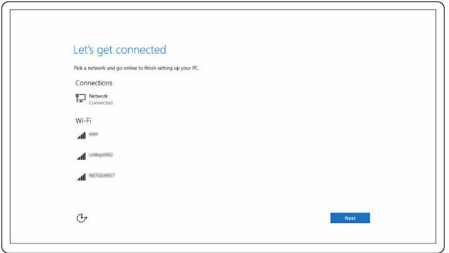

c) Microsoft アカウントにサインイン、または新しいアカウントを作成し ます。

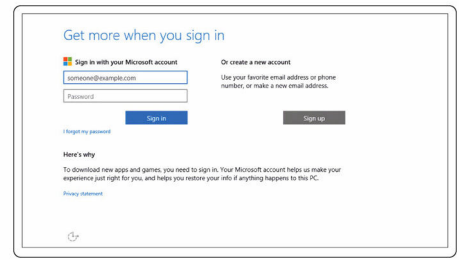

3 デスクトップ上の Dell リソースを探索します。

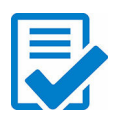

コンピュータを登録する

Dell へプルとサポート

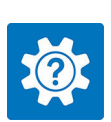

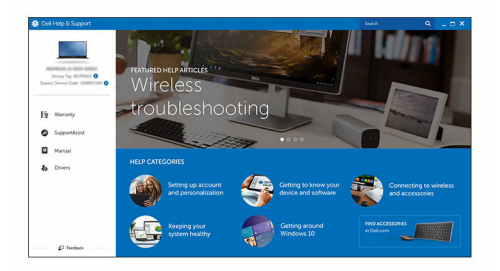

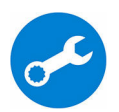

SupportAssist — コンピュータを確認してアップデート する

## <span id="page-7-0"></span>ビュー

### 前面

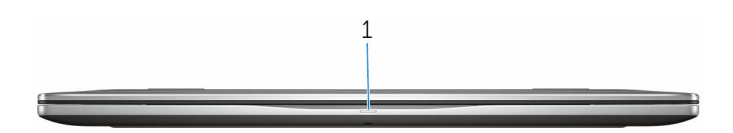

#### 1 電源およびバッテリーステータスライト / ハードドライブアクティビティ ライト

バッテリー充電ステータスまたはハードドライブアクティビティを示しま す。

**■ メモ: <Fn>+<H> を押して、電源およびバッテリーステータスライト** とハードドライブアクティビティライト間でこのライトを切り替え ます。

#### ハードドライブアクティビティライト

コンピュータがハードドライブの読み取りまたは書き込みを行う際に点灯 します。

#### 電源およびバッテリーステータスライト

電源およびバッテリー充電ステータスを示します。

白色 — 電源アダプタが接続され、バッテリーの充電量は 5% 以上です。

橙色 — コンピュータがバッテリーで動作しており、バッテリーの充電量は 5% 未満です。

#### 消灯

- 電源アダプタが接続されバッテリーがフル充電されています。
- コンピュータがバッテリーで動作しており、バッテリーの充電量は 5% 以上です。
- コンピュータがスリープ状態、休止状態、または電源オフです。

### Left $(\nexists)$

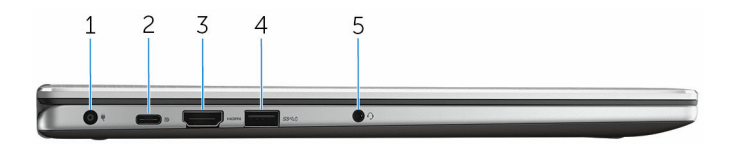

#### <span id="page-8-0"></span>1 電源アダプタポート

電源アダプタを接続して、お使いのコンピュータに電力を供給し、バッテ リーを充電します。

2 USB Type-C ポート

外付けストレージデバイス、プリンタ、外付けディスプレイなどの周辺機 器を接続します。データ転送速度は最大で 5 Gbps です。

デバイス間の双方向の電力供給を可能にする Power Delivery をサポート します。最大 15 W の電力出力で、より高速な充電が可能になります。

メモ: 標準 USB および DisplayPort デバイスの接続にはアダプタ(別 Ø 売)が必要です。

3 HDMI ポート

テレビ、または別の HDMI 入力対応デバイスを接続します。ビデオおよび オーディオ出力を提供します。

#### 4 PowerShare 機能付き USB 3.0 コネクタ

ストレージデバイス、プリンタなどの周辺機器を接続します。データ転送 速度は最大で 5 Gbps です。

コンピュータの電源がオフの場合でも PowerShare により USB デバイス を充電できます。

- メモ: コンピュータの電源がオフか休止状態の場合、PowerShare ポー トを使用してデバイスを充電するには、電源アダプタを接続する必要 があります。BIOS セットアッププログラムでこの機能を有効にして ください。
- **メモ:** 一部の USB デバイスは、コンピュータの電源がオフ、またはス リープモードの場合は充電されません。この場合、コンピュータの電 源をオンにして、デバイスを充電してください。
- 5 ヘッドセットポート

ヘッドフォン、マイク、またはヘッドセット(ヘッドフォンとマイクのコ ンボ)を接続します。

### Right (右)

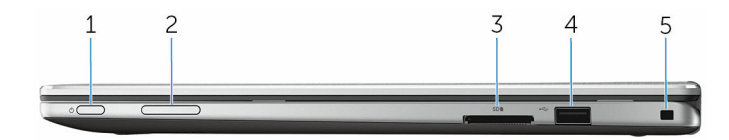

#### 1 電源ボタン

<span id="page-9-0"></span>コンピュータの電源がオフまたはスリープ状態の場合は、押すと電源がオ ンになります。

コンピュータの電源が入っている場合は、押すとスリープ状態になります。 4 秒間長押しすると、コンピュータを強制シャットダウンします。

■ メモ: 電源ボタンの動作は電源オプションでカスタマイズすることが できます。詳細については、[www.dell.com/support/manuals](https://www.dell.com/support/manuals) の『*Me and My Dell*(私とマイデル)』を参照してください。

#### 2 ボリュームコントロールボタン

押して音量を上げたり下げたりします。

3 メディアカードリーダー

カードメディアの読み取りおよび書き込みを行います。

4 USB 2.0 ポート

ストレージデバイス、プリンタなどの周辺機器を接続します。データ転送 速度は最大で 480 Mbps です。

5 セキュリティケーブルスロット

セキュリティケーブルを接続してコンピュータが無断で動かされるのを防 ぎます。

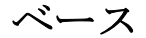

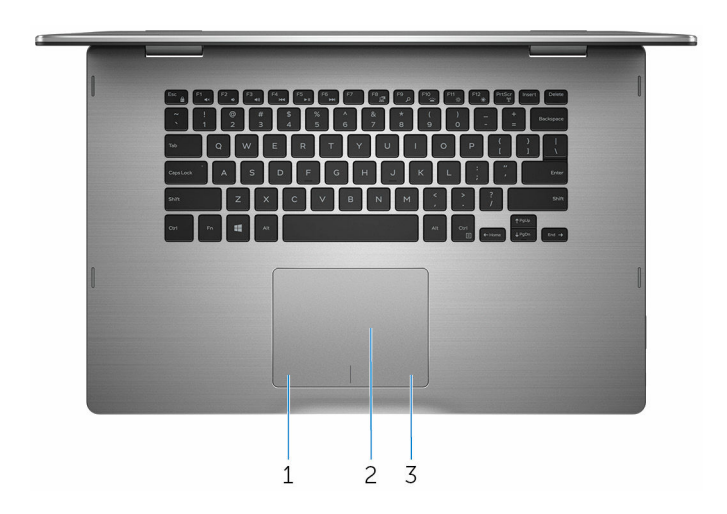

#### 1 左クリックエリア

押すと左クリックになります。

#### <span id="page-10-0"></span>2 タッチパッド

タッチパッドで指を動かすと、マウスポインタが動きます。タップすると 左クリックになり、2 本の指でタップすると右クリックになります。

3 右クリックエリア

押すと右クリックになります。

## ディスプレイ

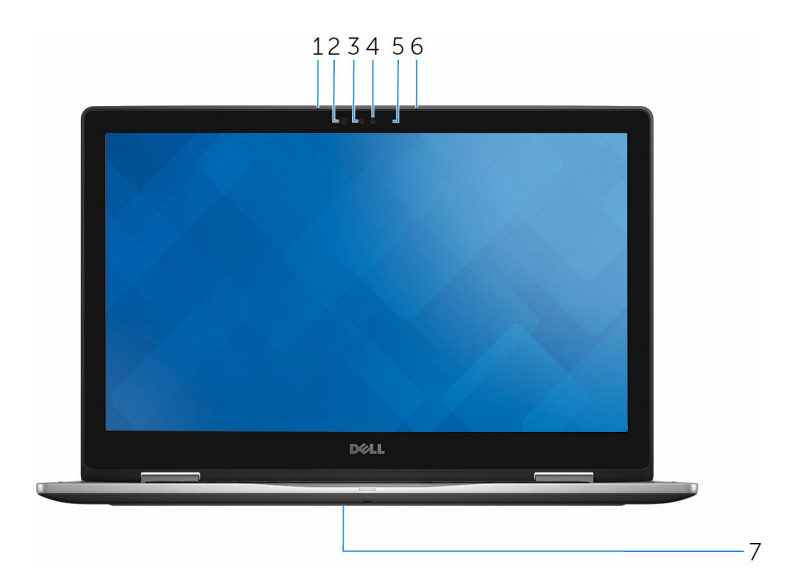

1 左マイク

オーディオ録音や音声通話のデジタルサウンド入力を提供します。

2 赤外線エミッタ

赤外線を放射することで、赤外線カメラで奥行を感知し動作を追跡できま す。

3 赤外線カメラ

ビデオチャット、写真撮影、ビデオ録画ができます。Windows Hello と組 み合わせると、カメラの奥行感知機能はセキュリティを高めます。

4 カメラ

ビデオチャット、写真撮影、およびビデオ録画ができます。

#### 5 カメラステータスライト

カメラが使用されると点灯します。

#### <span id="page-11-0"></span>6 右マイク

オーディオ録音、音声通話などのデジタルサウンド入力を提供します。

#### 7 サービスタグの場所

サービスタグは、デルサービス技術者がコンピュータのハードウェアコン ポーネントを識別して、保証情報にアクセスできるようにする、英数字の 一意識別子です。

モード

ノートブック

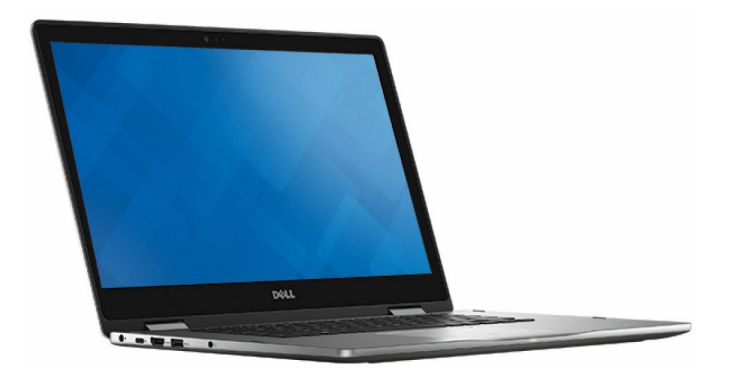

#### タブレット

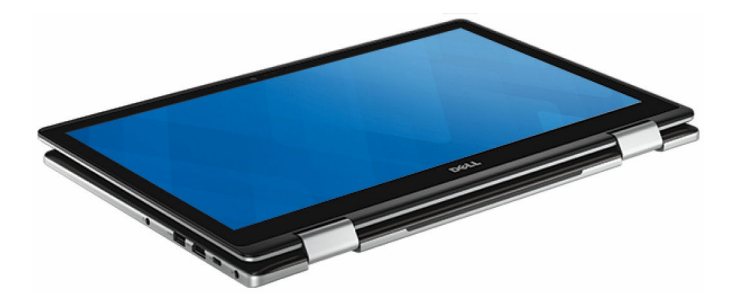

<span id="page-12-0"></span>スタンド

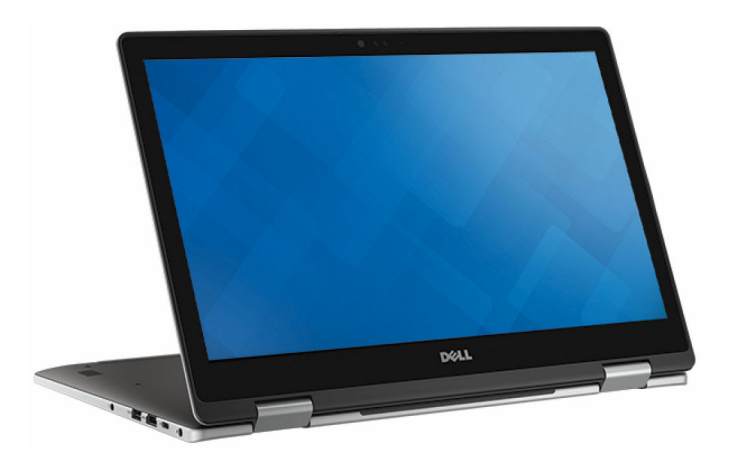

テント

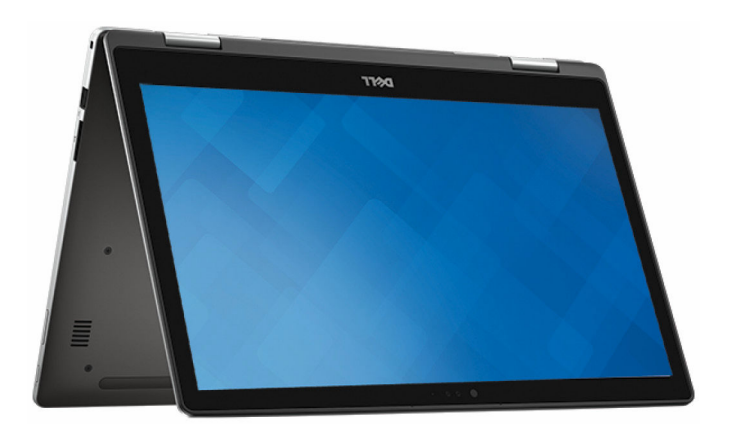

## <span id="page-13-0"></span>仕様

### 寸法と重量

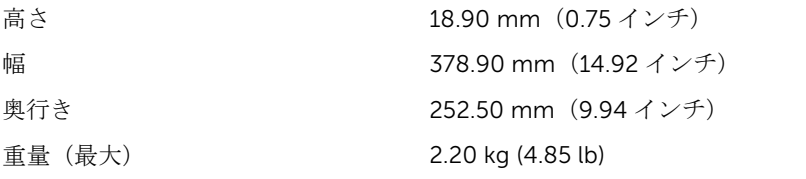

■ メモ: ラップトップの重量は、発 注時の構成や製造上の条件によ り異なる場合があります。

### システム情報

コンピュータモデル Inspiron 15-7579

- 
- プロセッサ <sup>第</sup> 7 世代 Intel Core i5
	- 第 7 世代 Intel Core i7

チップセット アロセッサに内蔵

### メモリ

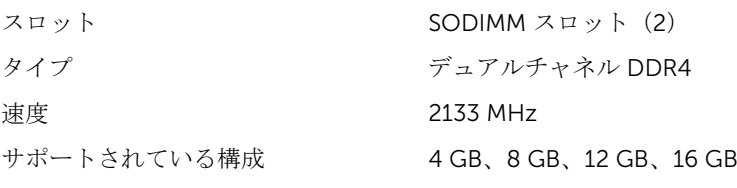

### ポートとコネクタ

#### 外部:

USB

• PowerShare 機能付き USB 3.0 ポ ート(1)

#### <span id="page-14-0"></span>外部:

- USB 2.0 ポート (1)
- USB Type-C  $\mathbb{R}$   $\vdash$   $\uparrow$  (1)

オーディオ / ビデオ • HDMI ポート(1)

- 
- ヘッドセット(ヘッドフォンとマイ クのコンボ)ポート(1)

#### 内部:

M.2 カード SSD カード用 M.2 スロット (1)

#### コミュニケーション

Wireless(ワイヤレス) • Wi-Fi 802.11 ac

- 
- Bluetooth 4.0
- Miracast
- Intel WiDi

### ビデオ

- 
- コントローラ Intel HD グラフィックス 620 Intel Core i5/i7
	- Intel Iris グラフィックス 640 Intel Core i7

メモリ オンステムメモリ

オーディオ

スピーカー 2台

スピーカー出力 • 平均 - 2 W

コントローラ Waves MaxxAudio Pro 搭載 Realtek ALC3253

<span id="page-15-0"></span>マイク カメラアセンブリのデジタルアレイマ イク ボリュームコントロール メディアコントロールショートカット キーとボリュームコントロールボタン

 $\cdot$   $t^{\circ}-7$  - 2.5 W

### ストレージ

インタフェース SATA 6 Gbps ソリッドステートデバイス M.2 ドライブ(1)

## メディアカードリーダー

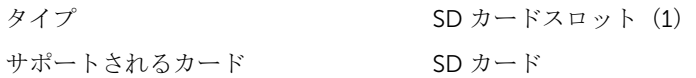

### キーボード

タイプ オンファイン バックライト付きキーボード

ショートカットキー アンチーボードのキーの中には記号が2つ 書かれているものがあります。それら のキーは代替 文字を打つ場合や、二次 機能を実行する場合に使用されます。 代替文字を打つには、<Shift> キーと希 望するキーを押します。二次機能を実 行するには、<Fn> キーと希望す るキ ーを押します。

> **■ メモ: <Fn>+<Esc> を押すか、セッ** トアップユーティリティでファ ンクションキーの動作を変更す ると、ショートカットキーのプラ イマリ動作を定義できます。

[キーボードのショートカット](#page-19-0)

### <span id="page-16-0"></span>カメラ

- 解像度 静止画像:0.92 メガピクセル
	- 動画: 1280 x 720 (HD) (30 fps において)

対角視野角 アンチング アイダウン フィスタン フィング フィング アイスト すいかん こうしゃ アイス しゅうしゃ

タッチパッド

解像度 • 水平方向:<sup>1260</sup>

- 垂直方向:960
- 寸法 高さ: 80 mm(3.15 インチ)
	- 幅:105 mm(4.13 インチ)

### 電源アダプタ

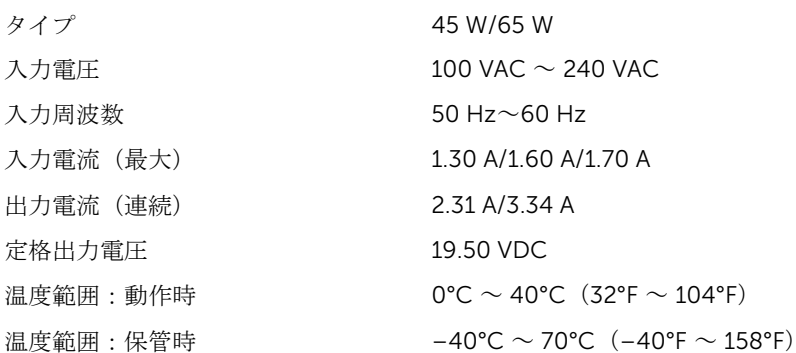

<span id="page-17-0"></span>ディスプレイ

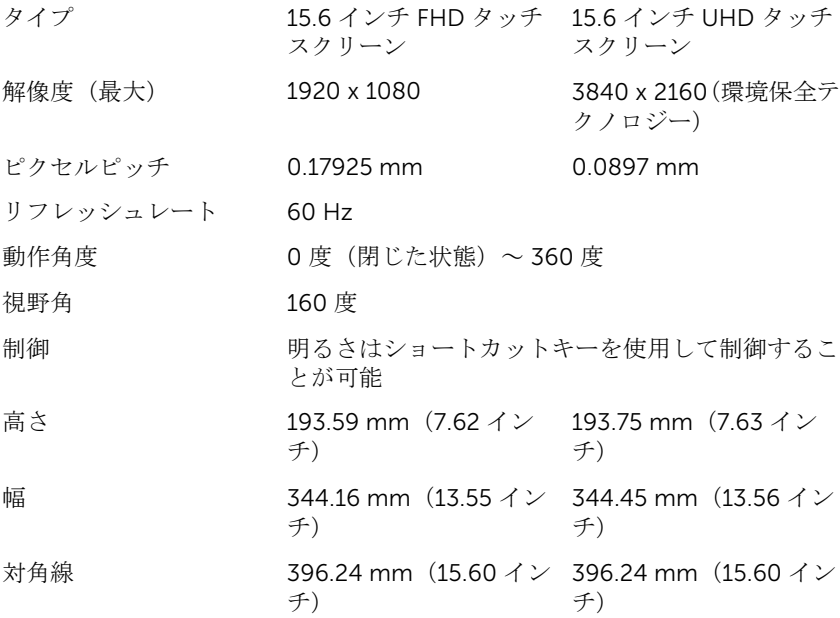

バッテリー

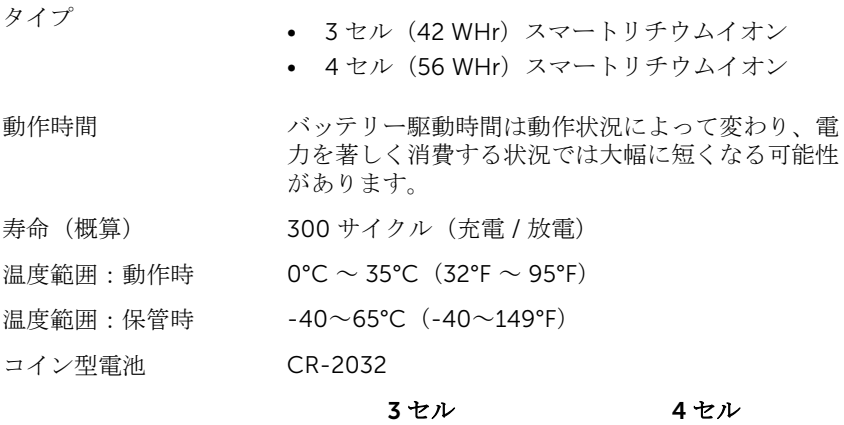

幅 97.15 mm (3.82 インチ) 98.20 mm (3.87 インチ)

<span id="page-18-0"></span>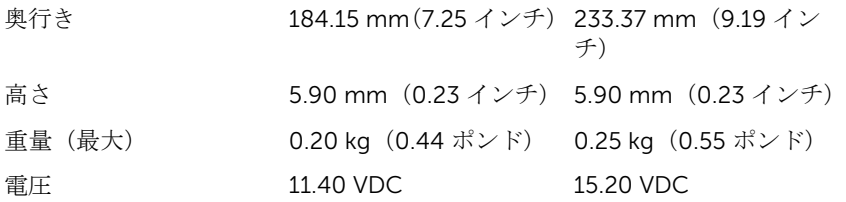

### コンピュータ環境

空気汚染物質レベル:G1 (ISA-S71.04-1985の定義による)

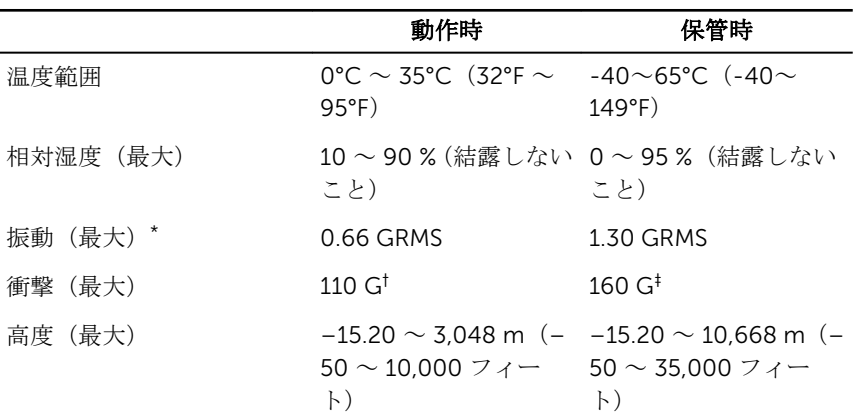

\* ユーザー環境をシミュレートするランダム振動スペクトラムを使用して測定。

† ハードドライブの使用中に、2 ミリ秒のハーフサインパルスを使用して測定。

‡ ハードドライブヘッドが停止位置にある時に、2 ミリ秒のハーフサインパルスを使用して測定。

## <span id="page-19-0"></span>キーボードのショートカット

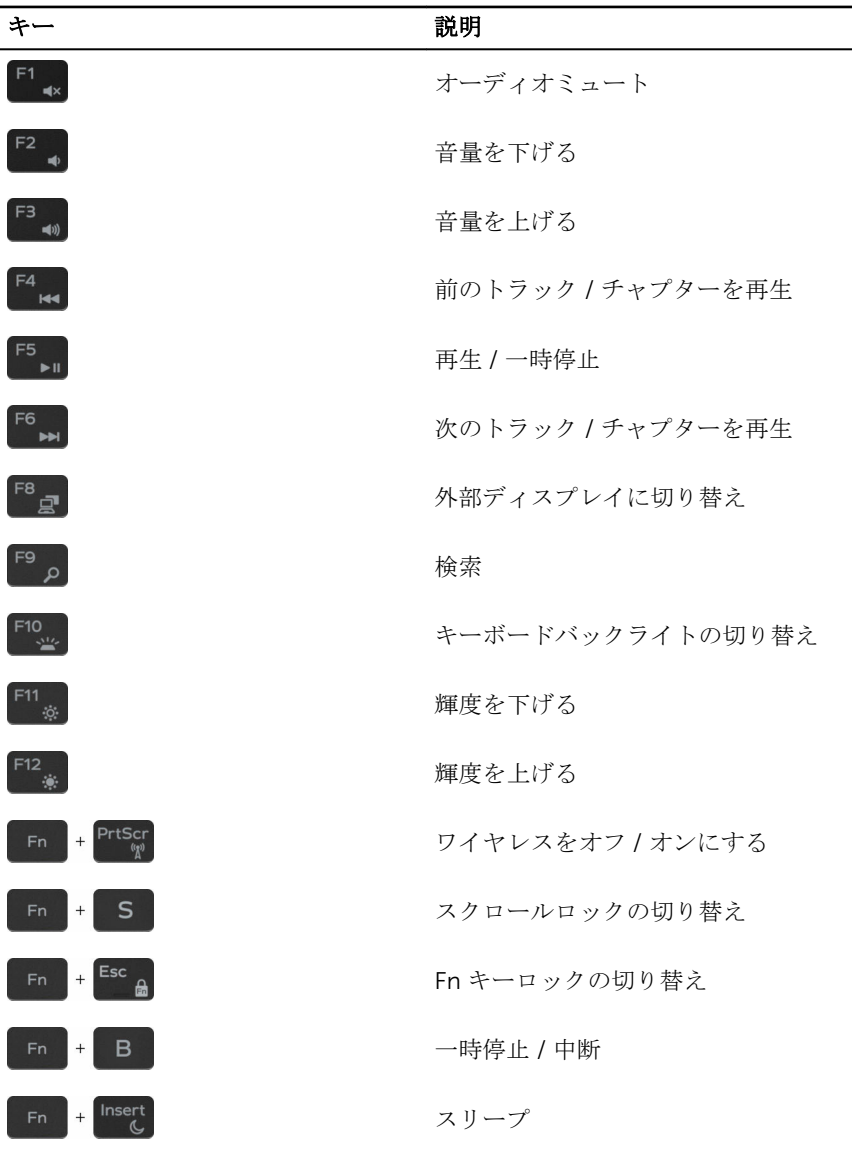

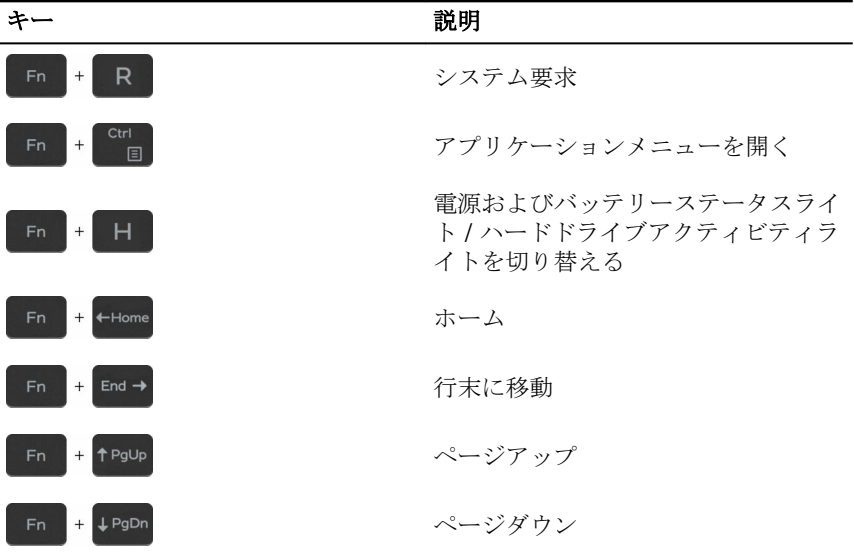

<span id="page-21-0"></span>「困ったときは」と「デルへのお 問い合わせ」

### セルフヘルプリソース

セルフヘルプリソースを使って Dell の製品とサービスに関するヘルプ情報を取 得できます。

Dell 製品とサービスに関する情報は [www.dell.com](https://www.dell.com/)

Dell へプルとサポート アプリ

始めに アプリ

オペレーティングシステムのオンライ <u>[www.dell.com/support/windows](https://www.dell.com/support/windows)</u> ンヘルプ

トラブルシューティング情報、ユーザ [www.dell.com/support](https://www.dell.com/support) ーズガイド、セットアップ方法、製品 什様 テクニカルサポートブログ ド ライバ、ソフトウェアのアップデート などは

詳細は、オペレーティングシステム、 www.dell.com/support/manuals*の* コンピュータの設定と使用、データの 『私とマイデル』を参照してください。 バックアップ、診断などの詳細は

### デルへのお問い合わせ

販売、テクニカルサポート、カスタマーサービスに関するデルへのお問い合わせ は、[www.dell.com/contactdell](https://www.dell.com/contactdell) を参照してください。

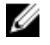

メモ: 各種サービスのご提供は国や製品によって異なり、国によってはご利 用いただけないサービスもございます。

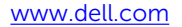

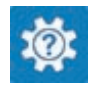

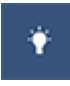

Windows 10 のヘルプへのアクセス<br>Windows 10 のヘルプへのアクセス<br> ト と入力し、Enter を押します。

[www.dell.com/support/linux](https://www.dell.com/support/linux)

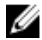

■ メモ: お使いのコンピュータがインターネットに接続されていない場合は、 購入時の納品書、出荷伝票、請求書、またはデルの製品カタログで連絡先 をご確認ください。